# Bildbearbeitung

Mobilgerät

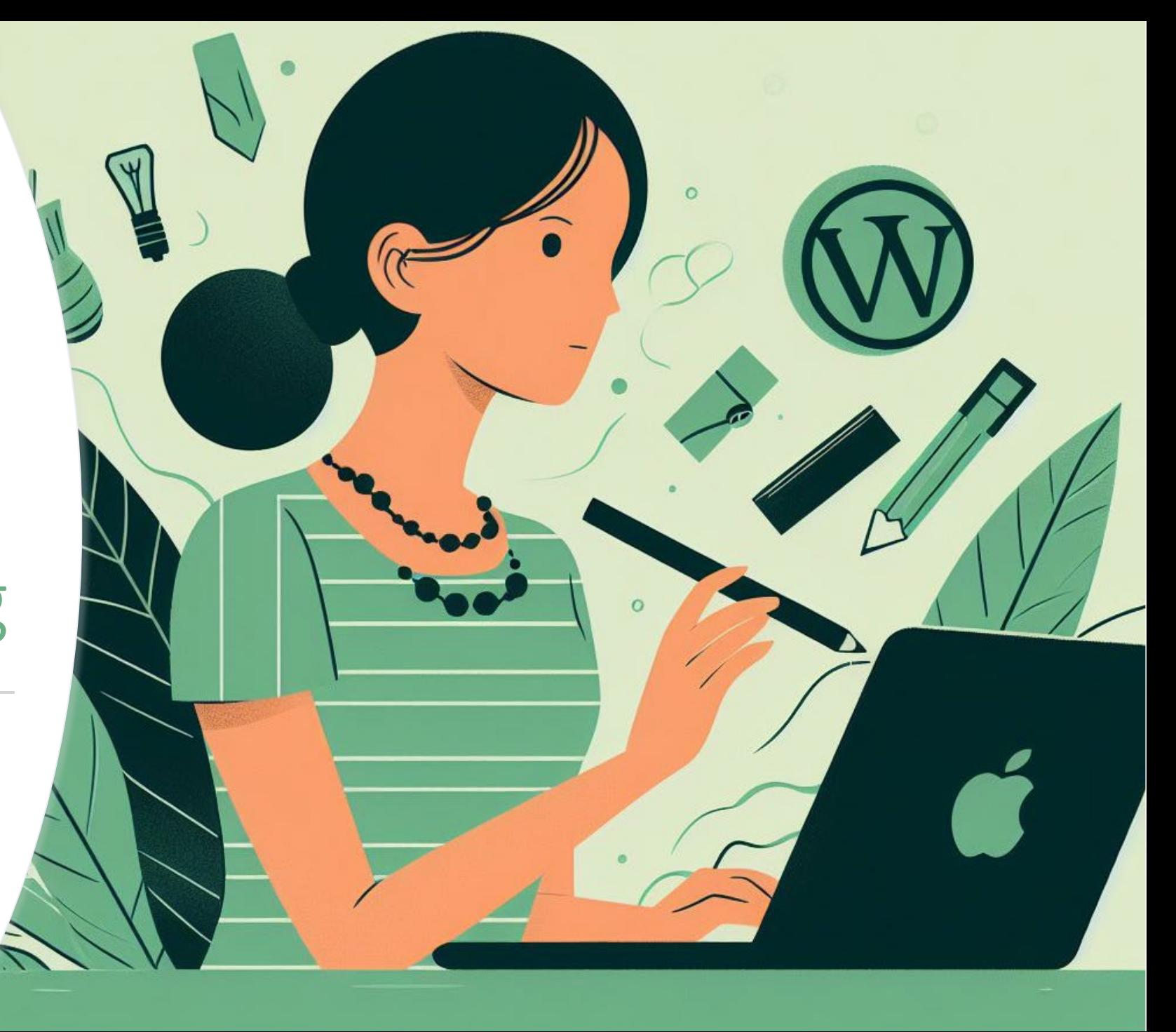

# Das Bild umbenennen im Samsung Galaxy S10

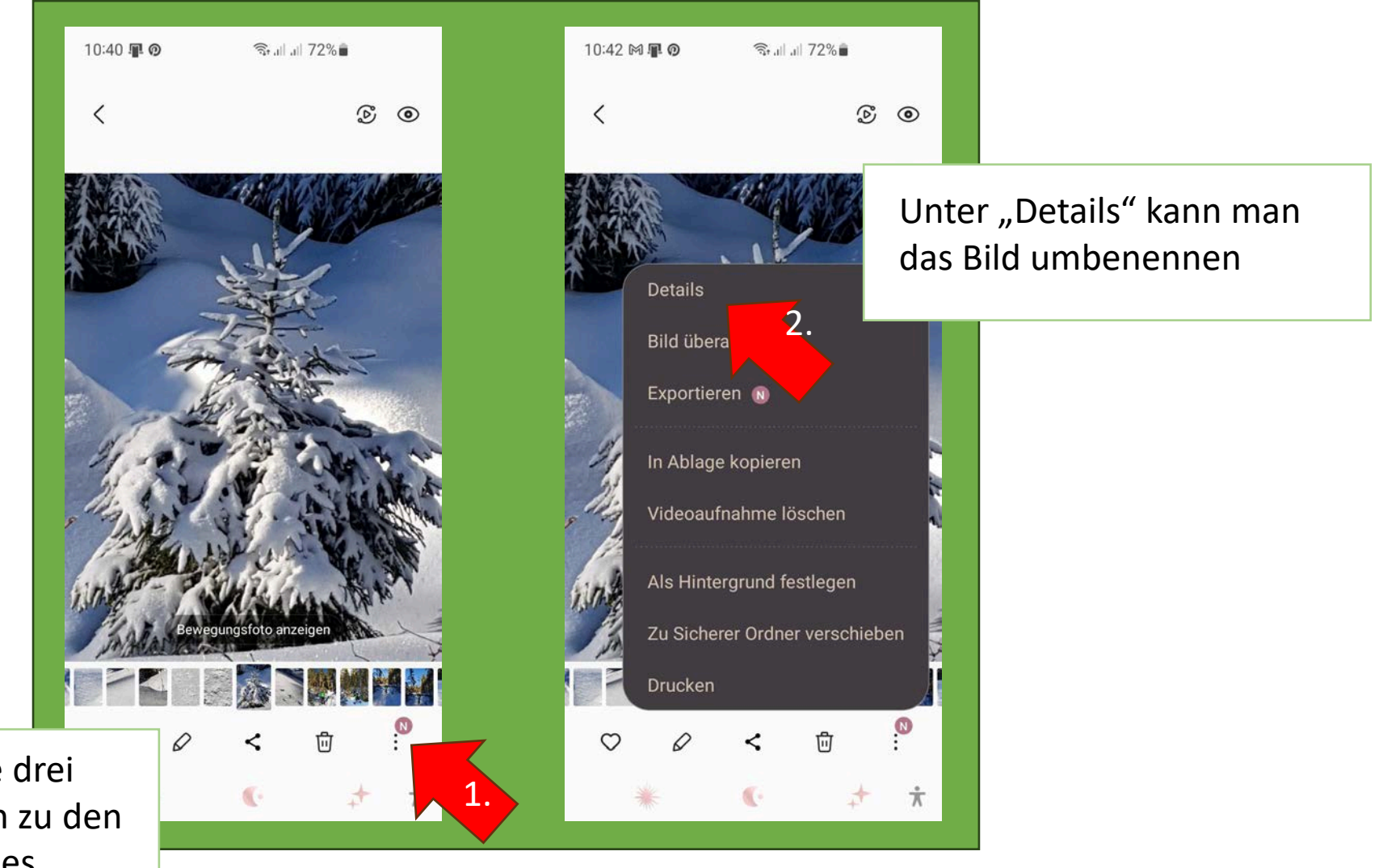

Mit einem Klick auf die drei Pünktchen kommt man zu den Informationen des Bildes

## Das Bild umbenennen im Samsung Galaxy S10

Der grüne Pfeil zeigt übrigens auf die Größe des Fotos, diese muss unbedingt im Anschluß der Umbenennung des Bildes noch angepasst werden!

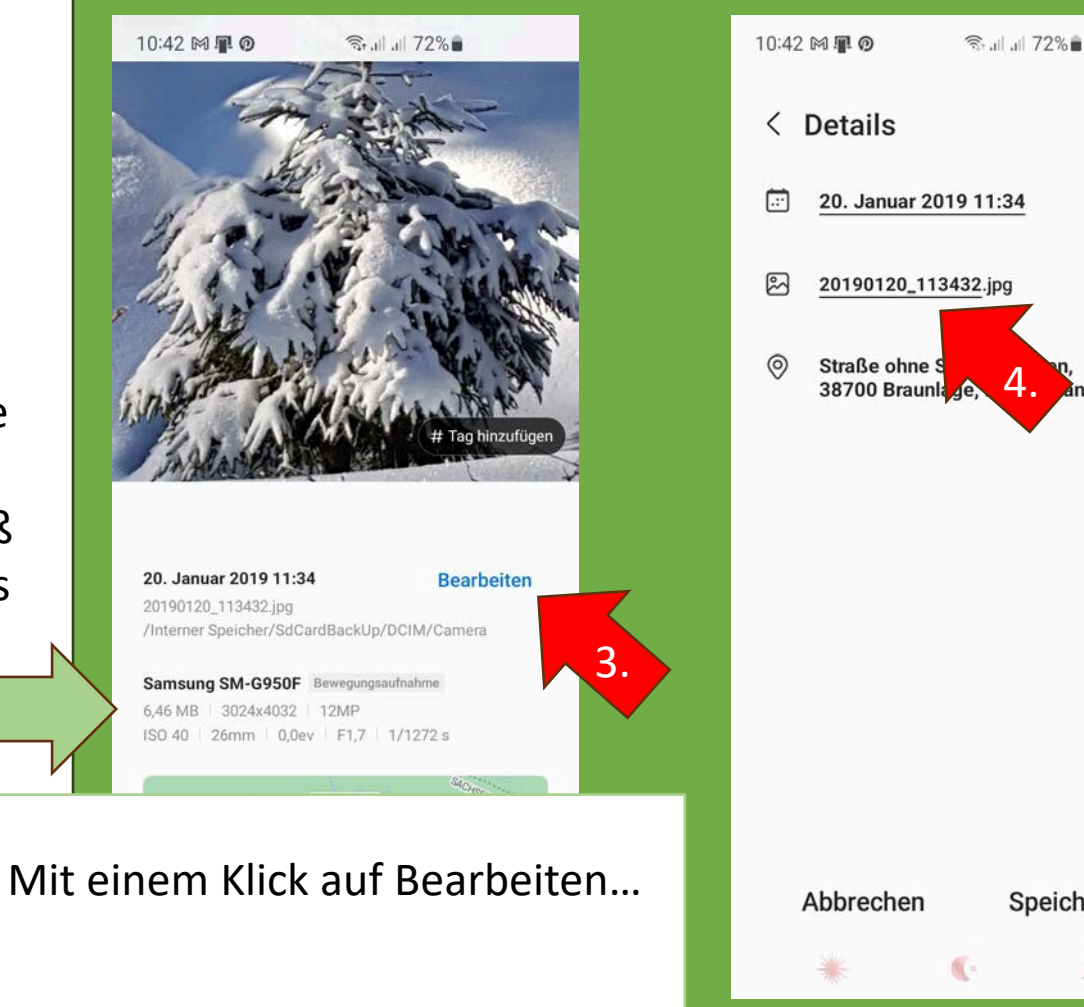

…kann man jetzt auf den Dateinamen tippen und das Bild nun nach Vorgaben (OV-Kürzel und beschreibenden Namen) umbenennen.

4.

Speichern

迁

 $\dot{\pi}$ 

Übrigens belohnt Google diese Mehrarbeit, mit einem besseren Ranking der Website.

#### Das Bild umbenennen im Samsung Galaxy S10

Der Dateiname lautet jetzt "Tanne im Schnee". Im Mediabereich der Website findet man erstens die Bilder schneller wieder und zweitens gibt bei Google keiner "20190120 113432" ein, wenn er nach verschneiten Tannen sucht, sondern doch eher "Tanne im Schnee";)

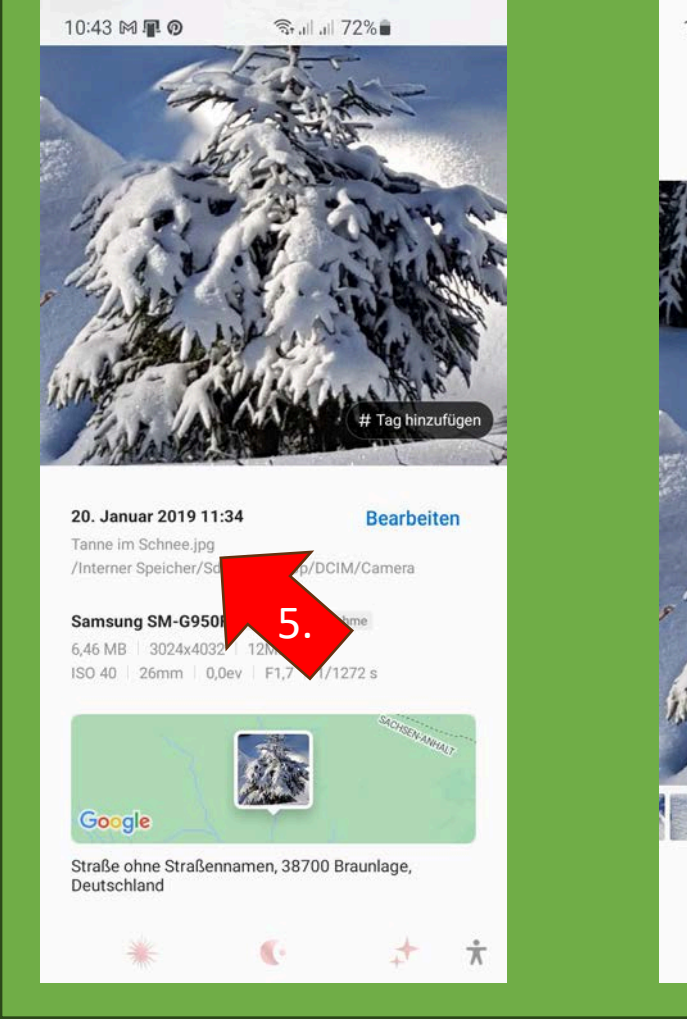

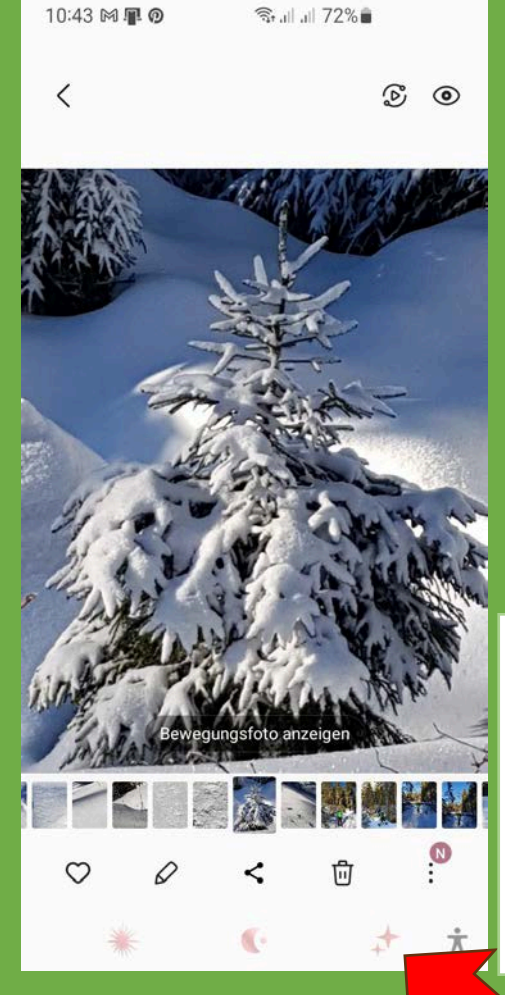

6.

Mit dem Zurück-Button gelangt man dann wieder in die Bildansicht und kann jetzt die Bildgröße anpassen (Erinnerung: grüner Pfeil)

# Anpassung der Bildgröße und Auflösung für eine Website

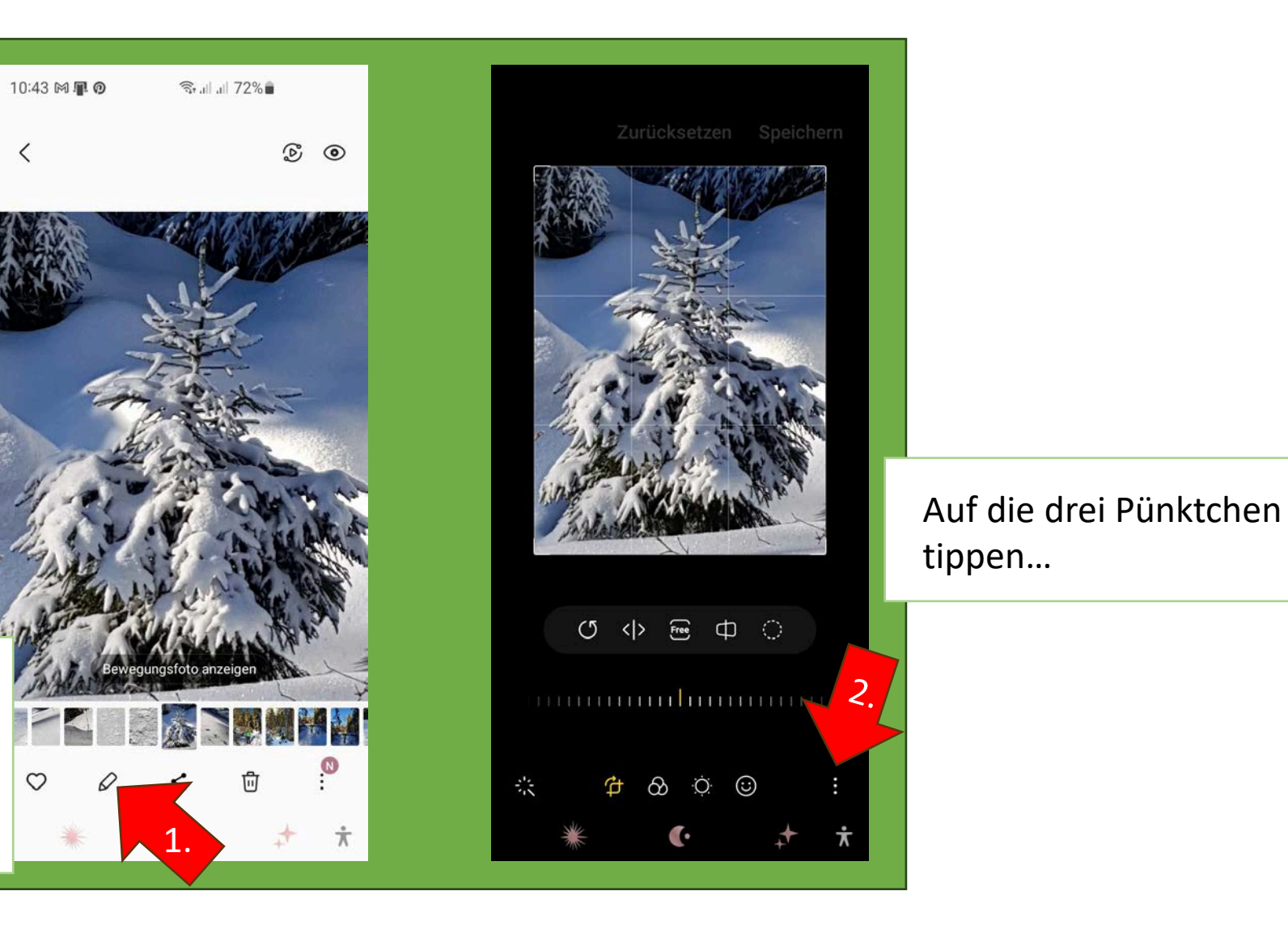

Die Anpassung der Bildgröße ist hier im Fotoeditor möglich. Der verbirgt sich hier hinter diesem kleinen Stift.

## Anpassung der Bildgröße und Auflösung für eine Website

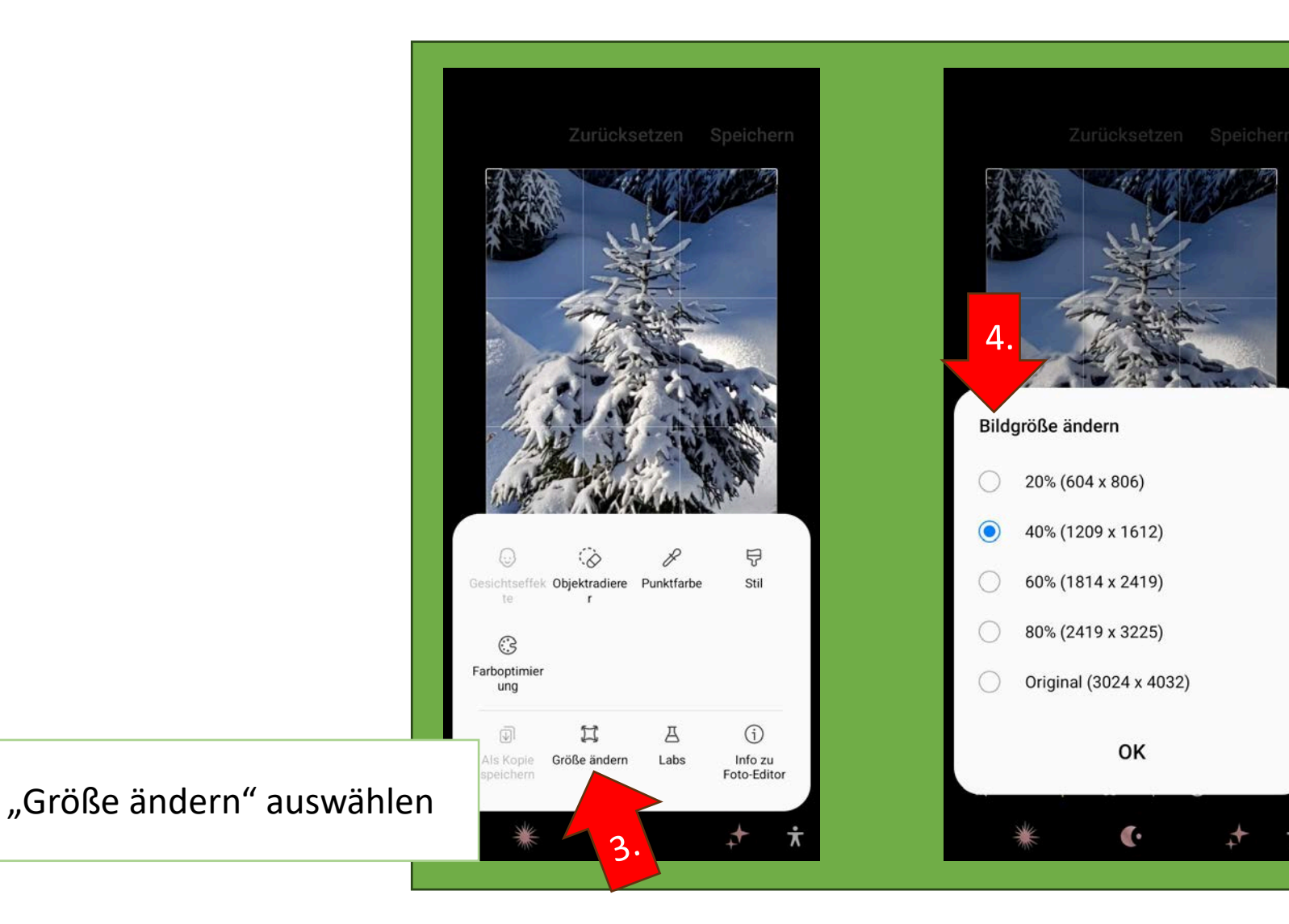

Für die Webansicht reichen die Werte 40% und 60% vollkommen aus. Die Werte in Klammern geben die Bildgröße in Pixeln an (px)

## Speichern des Bildes als Kopie

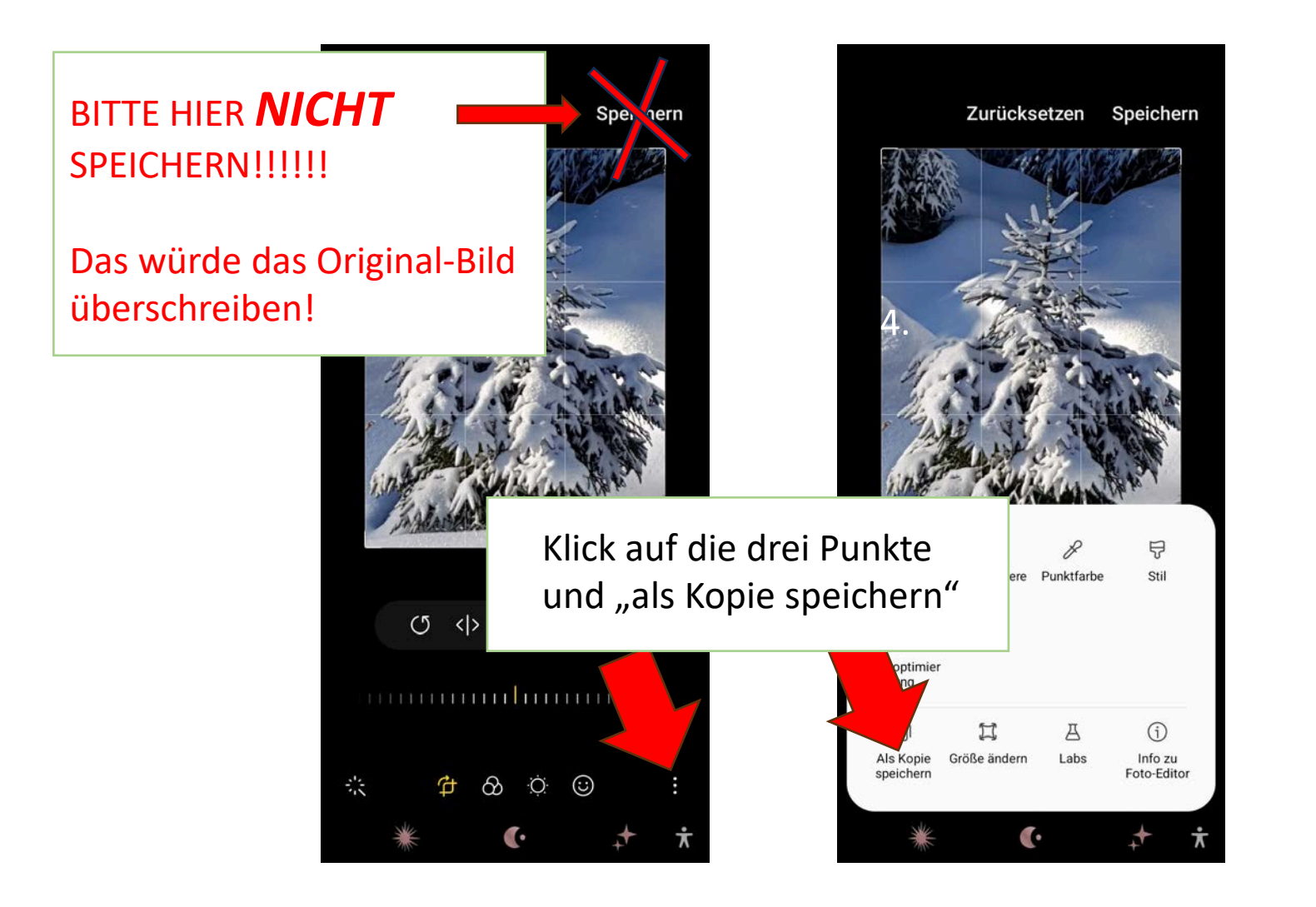